### How to Register

## Log into www.ooredoo.qa

Click on e-Procurement on the bottom of the page

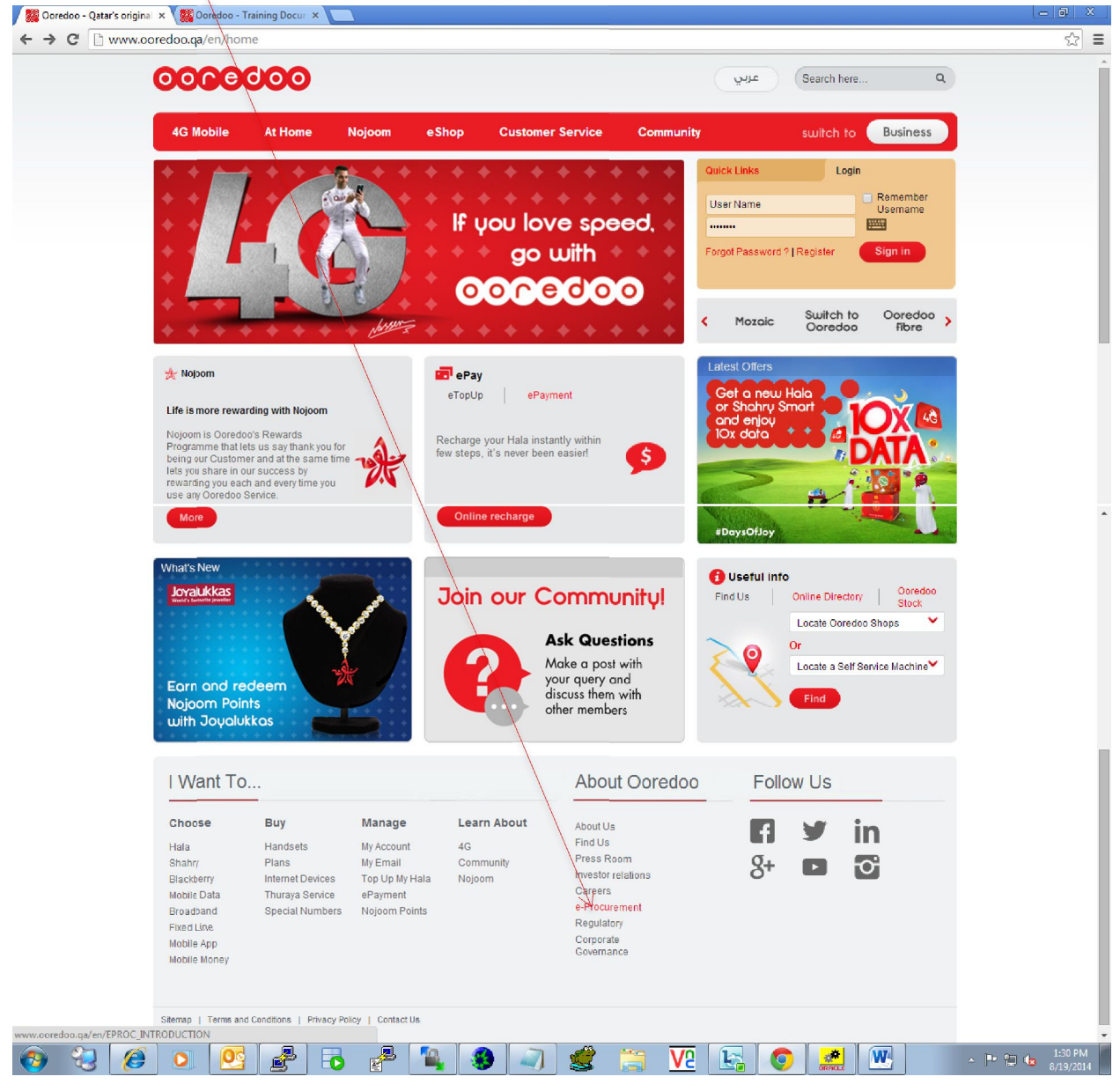

Mobile App Mobile Money

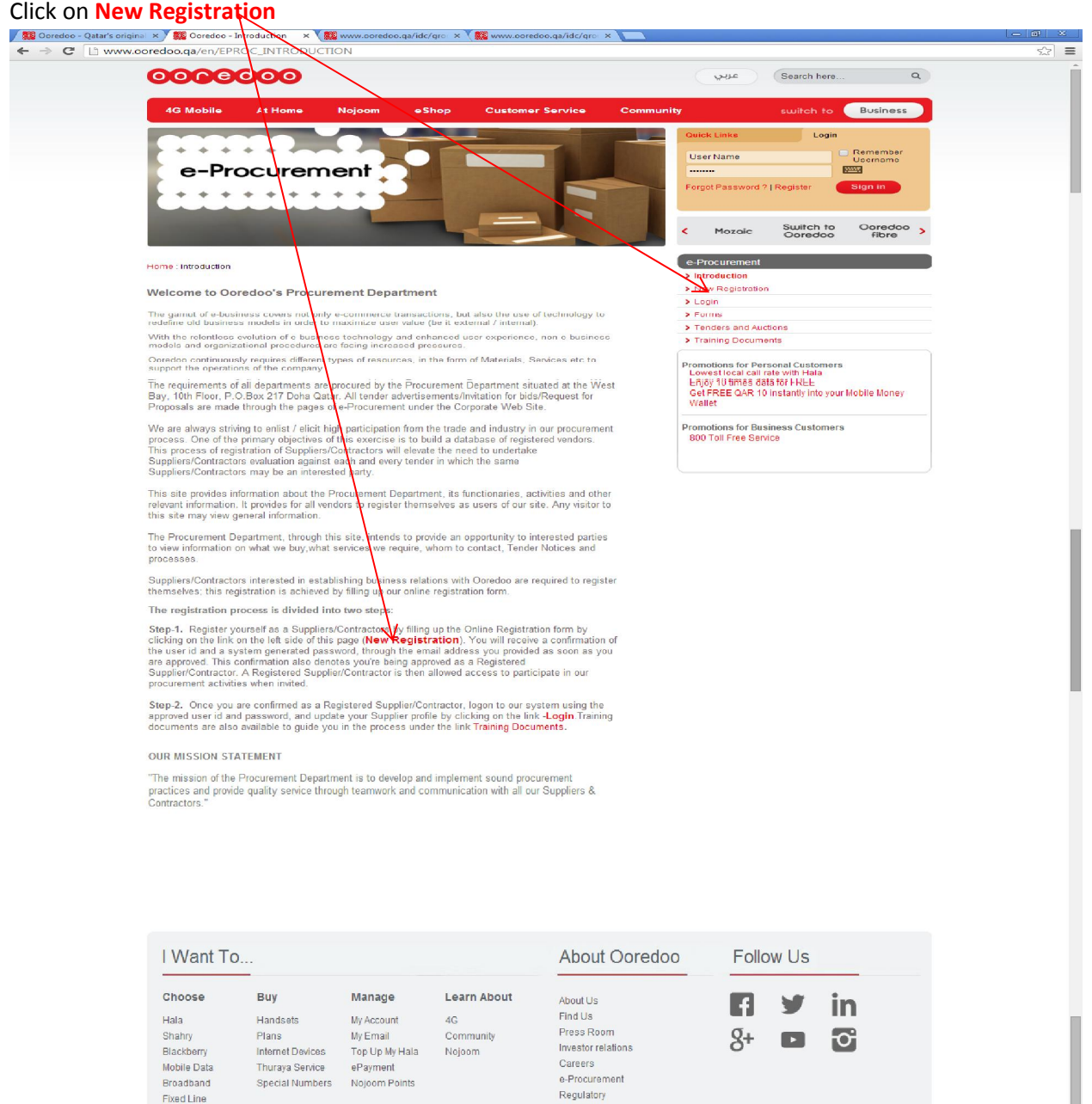

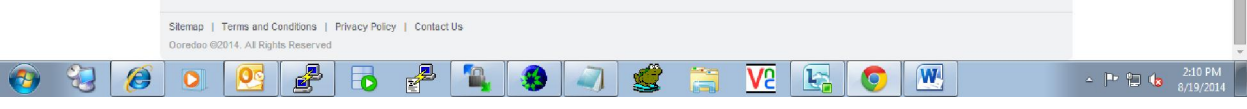

Corporate<br>Governance

## **Suppliers & Contractors** to follow their respective registration process as follows

□ Suppliers will only have to provide the mandatory documents and the supplier categorization form with the registration request and then click on the continue button shown on the next page

 $\Box$  Contractors need to provide the mandatory documents and the additional relevant forms listed below

 $\Box$  please read the process and timelines for registration review and mail the relevant mandatory documents and forms to the mailing address mentioned below

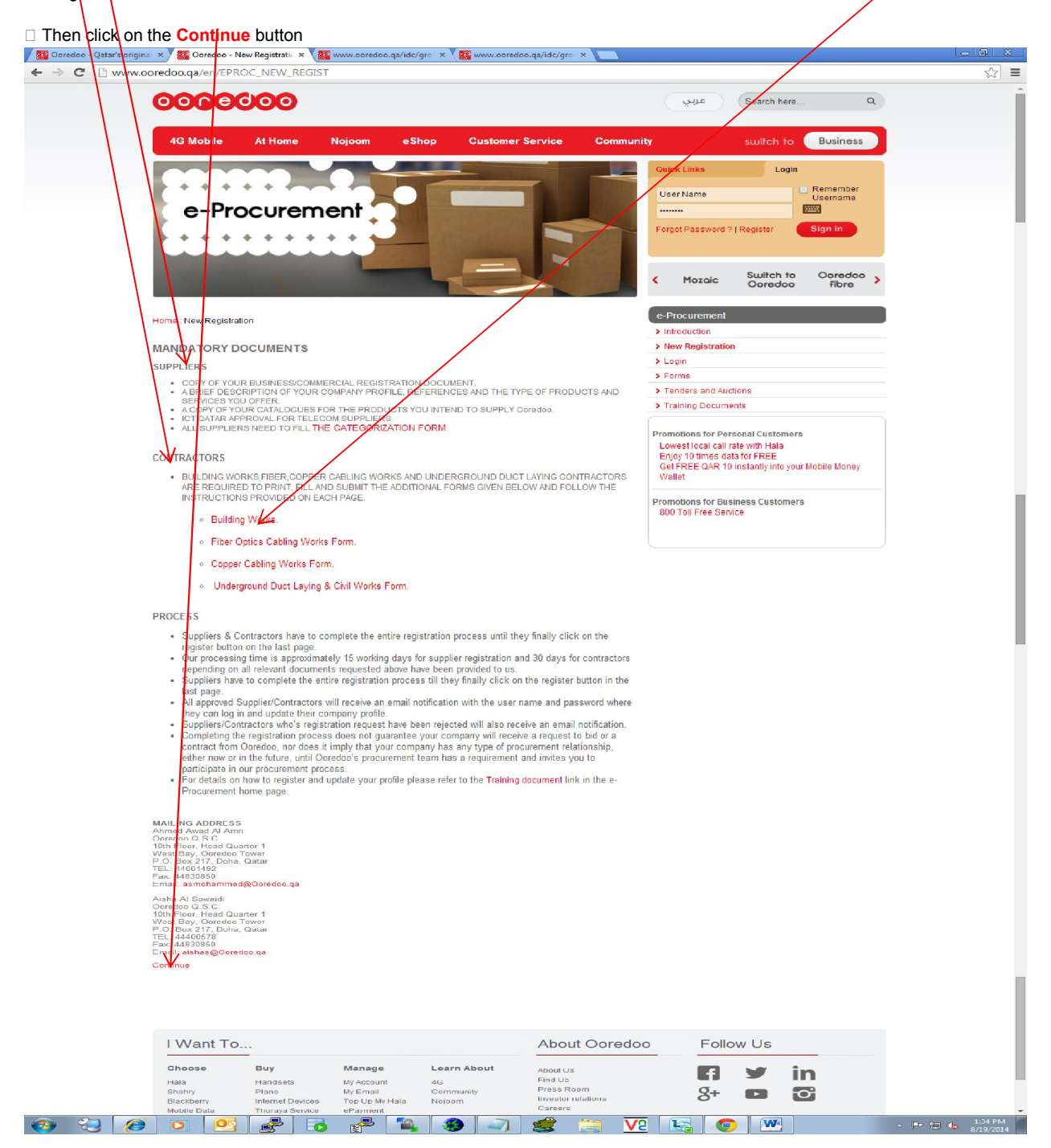

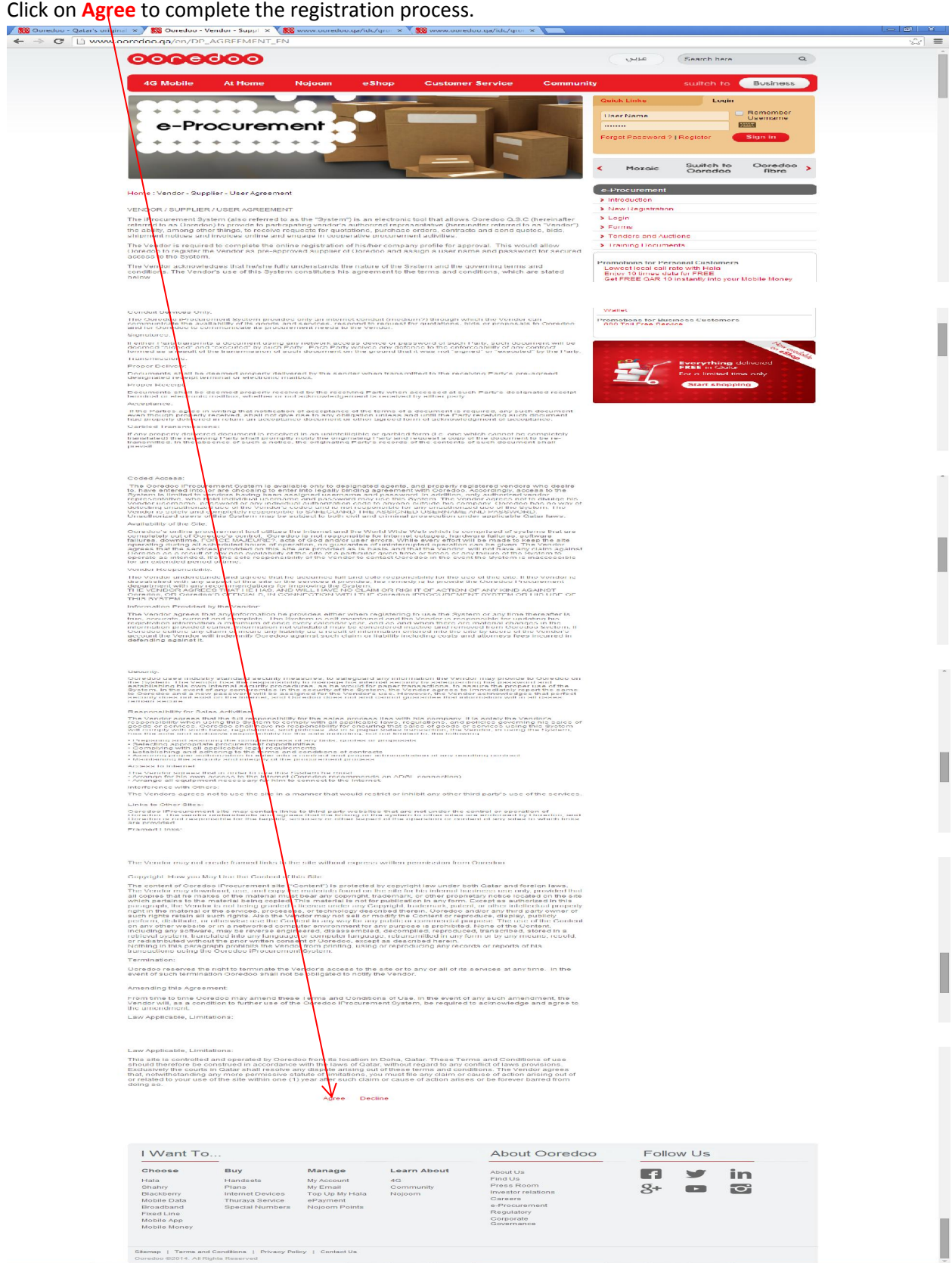

# Complete the Registration form and click on Register

\*Taxpayer ID is for Local Tax Identification no.

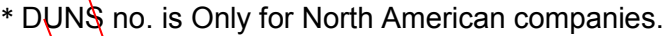

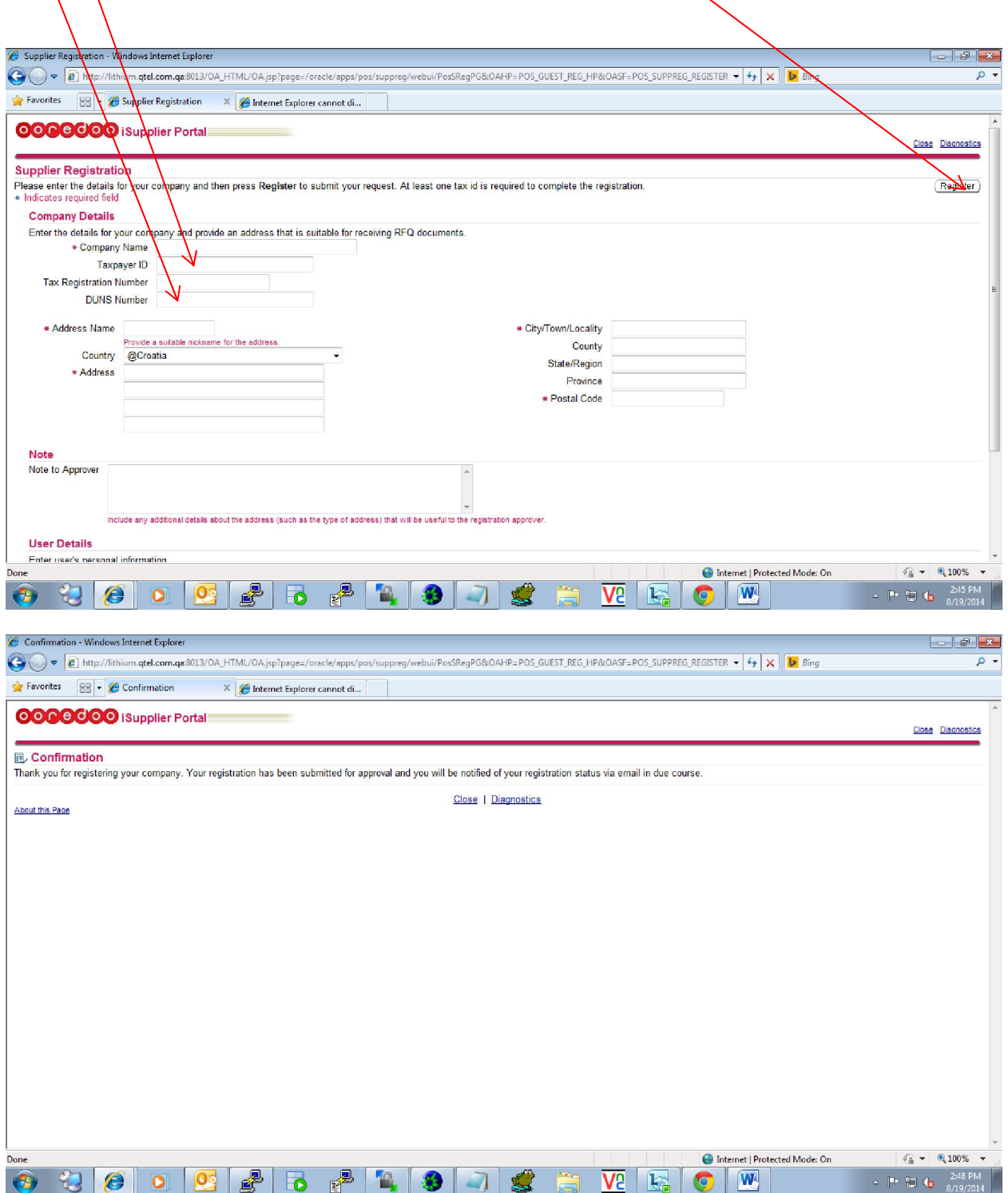